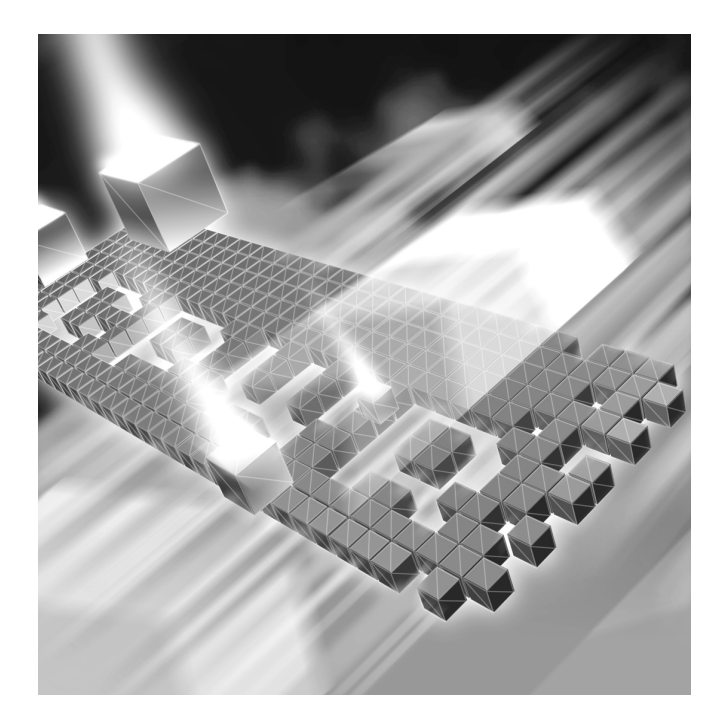

# *QADirector Installation and Configuration Guide*

**Release 5.3.1**

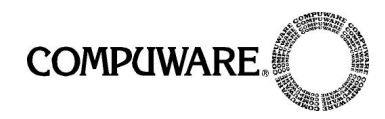

Customer Support Hotline: 1-800-538-7822

FrontLine Support Web Site: <http://frontline.compuware.com>

This document and the product referenced in it are subject to the following legends:

Access is limited to authorized users. Use of this product is subject to the terms and conditions of the user's License Agreement with Compuware Corporation.

© 1998-2007 Compuware Corporation. All rights reserved. Unpublished rights reserved under the Copyright Laws of the United States.

#### U.S. GOVERNMENT RIGHTS

Use, duplication, or disclosure by the U.S. Government is subject to restrictions as set forth in Compuware Corporation license agreement and as provided in DFARS 227.7202-1(a) and 227.7202-3(a) (1995), DFARS 252.227-7013(c)(1)(ii)(OCT 1988), FAR 12.212(a) (1995), FAR 52.227-19, or FAR 52.227-14 (ALT III), as applicable. Compuware Corporation.

This product contains confidential information and trade secrets of Compuware Corporation. Use, disclosure, or reproduction is prohibited without the prior express written permission of Compuware Corporation.

Compuware, ActiveAnalysis, ActiveData, *QA*Center, *QA*Director, *QA*Load, *QA*Run, Reconcile, TestPartner, and TrackRecord are trademarks or registered trademarks of Compuware Corporation.

Acrobat® Reader copyright © 1987-2002 Adobe Systems Incorporated. All rights reserved. Adobe, Acrobat, and Acrobat Reader are trademarks of Adobe Systems Incorporated.

All other company or product names are trademarks of their respective owners.

US Patent Nos.: Not Applicable.

Doc. CWAQIX531 October 12, 2007

## **[Introduction](#page-4-0)**

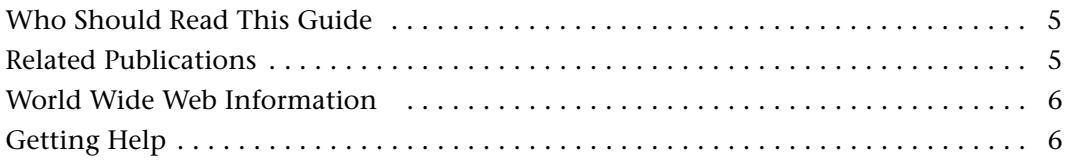

## **[Chapter 1](#page-8-0)**

## **[Getting Started](#page-8-1)**

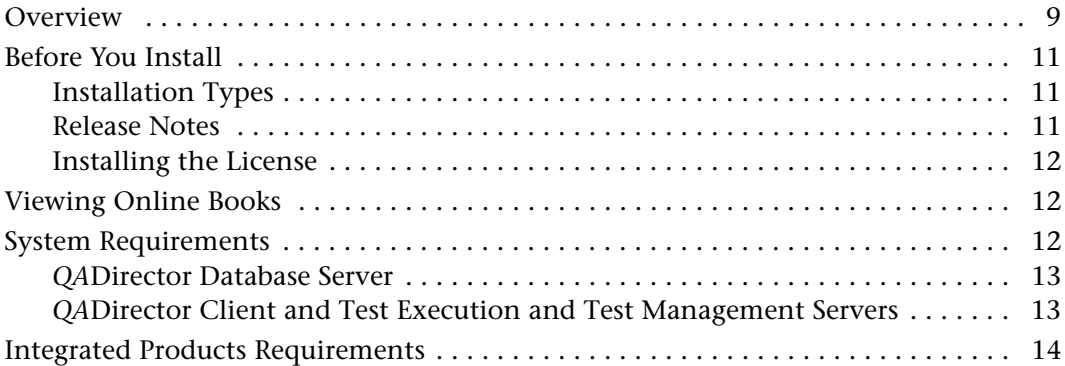

## **[Chapter 2](#page-16-0)**

## **[Completing a Basic Installation](#page-16-1)**

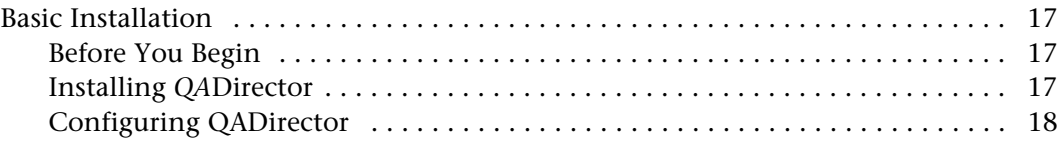

## **[Chapter 3](#page-20-0)**

## **[Completing an Installation](#page-20-1)**

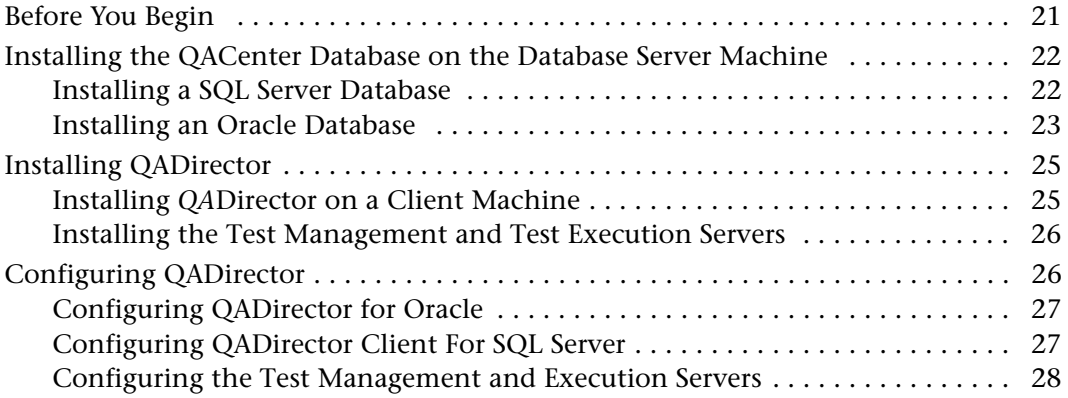

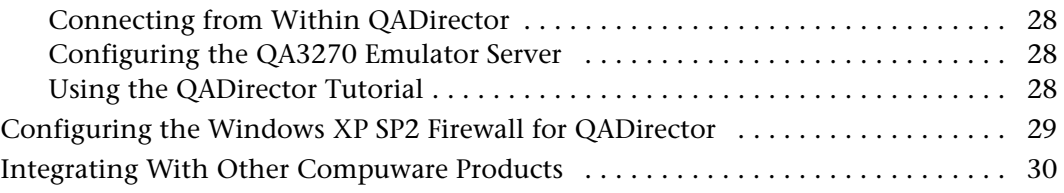

## **[Chapter 4](#page-30-0)**

## **[Upgrading and Migrating Previous Versions of](#page-30-1)** *QA***Director**

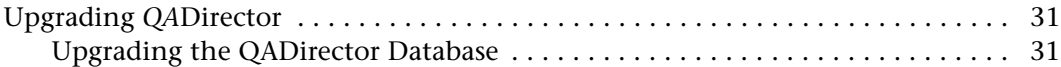

## **[Chapter 5](#page-32-0)**

## **[Maintaining the Installation](#page-32-1)**

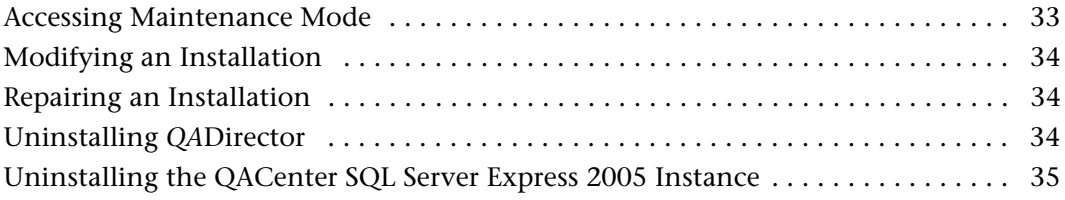

## **[Appendix A](#page-36-0)**

## **[Manually Creating and Configuring a Database](#page-36-1)**

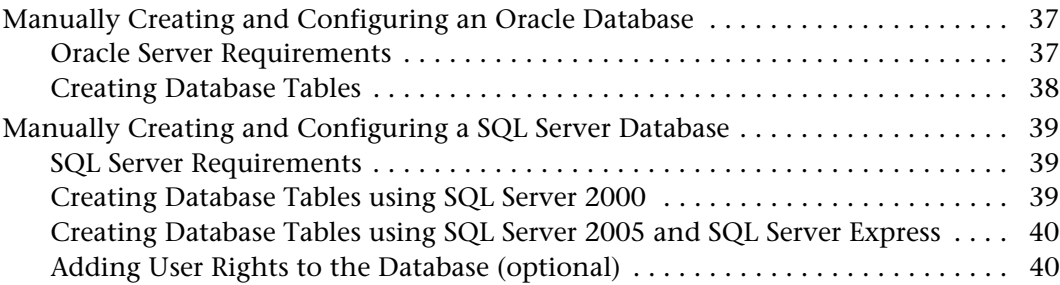

## **[Appendix B](#page-42-0)**

## **[Setting Up a Net Service Name](#page-42-1)**

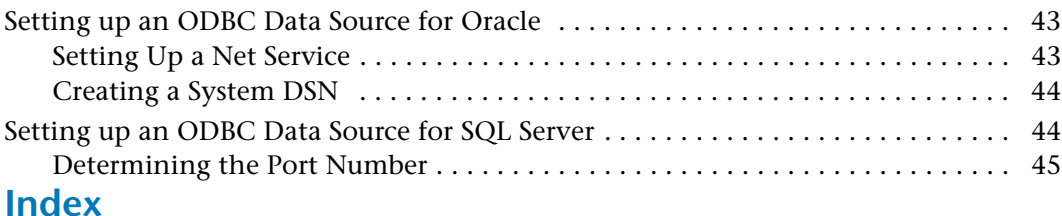

## <span id="page-4-4"></span><span id="page-4-0"></span>**Introduction**

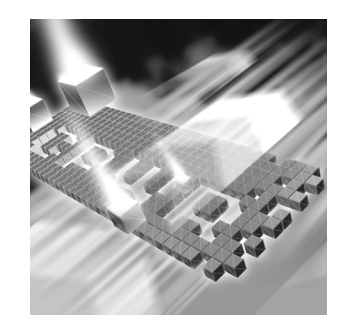

- ◆ [Who Should Read This Guide](#page-4-1)
- **◆** [Related Publications](#page-4-2)
- ◆ [World Wide Web Information](#page-5-0)
- ◆ [Getting Help](#page-5-1)

### <span id="page-4-1"></span>**Who Should Read This Guide**

<span id="page-4-3"></span>This guide is intended for administrators who are installing or configuring *QA*Center products; it does not contain reference or usage information. You can find that information in the online Help for your product.

Compuware assumes that you are familiar with basic Microsoft Windows navigation. If this is not the case, familiarize yourself with the documentation for Microsoft Windows before reading this guide.

#### <span id="page-4-2"></span>**Related Publications**

<span id="page-4-5"></span>The *Distributed License Management Installation Guide*, which contains instructions for licensing your *QA*Center product, is available in PDF format. Access this guide from the Compuware FrontLine Customer Support Web site at<http://frontline.compuware.com>. See ["World Wide](#page-5-0)  [Web Information" on page](#page-5-0) 6 for specific details.

Because PDF is based on PostScript, a PostScript printer is the most reliable way to print online books. In most cases, you can also print PDF files to PCL printers. If you cannot print the PDF files to your printer, refer to Adobe's Web site at <http://www.adobe.com> for troubleshooting information.

#### <span id="page-5-0"></span>**World Wide Web Information**

<span id="page-5-3"></span>To access Compuware Corporation's site on the World Wide Web, point your browser at [http://www.compuware.com.](http://www.compuware.com) The Compuware site provides a variety of product and support information.

<span id="page-5-2"></span>FrontLine Support Web Site: You can access online customer support for Compuware products via the FrontLine support Web site. FrontLine provides fast access to critical information about your *QA*Center product. You can read or download documentation, frequently asked questions, and product fixes, or e-mail your questions or comments. To access FrontLine, follow these steps:

- **1** Open a Web browser and go to[: http://frontline.compuware.com](http://frontline.compuware.com) The **Welcome to FrontLine** page appears.
- **2** On the right side of the page, enter your login ID and password and click **Login**.
- **Note:** If you are a first-time visitor, click **Register** to receive your free password to access FrontLine. After you complete the registration form, your login ID and password will be e-mailed to you and your account will be activated.
- **3** From the list in the center of the page, select a product and click **Go**. You will see the product's FrontLine home page, where you can access documentation, technical information, fixes, and other support items.

### <span id="page-5-4"></span><span id="page-5-1"></span>**Getting Help**

At Compuware, we strive to make our products and documentation the best in the industry. Feedback from our customers helps us maintain our quality standards. If you need support services, please obtain the following information before calling Compuware's 24-hour product support hotline:

- The name, release (version), and build number of the *QA*Center product. This information is displayed when you select the About command from your product's Help menu. The name and release are also on the covers of the product documentation.
- Installation information, including installed options, whether the product uses local or network databases, whether it is installed in the default directories, whether it is a client or server installation.
- Environment information, such as the operating system and release on which the product is installed, memory, hardware/network speci-

fications, and the names and releases of other applications that were running.

- The location of the problem in the *QA*Center product software, and the actions taken before the problem occurred.
- The exact product error message, if any.
- The exact application, licensing, or operating system error messages, if any.
- Your Compuware client, office, or site number, if available.

#### **Compuware Customer Support**

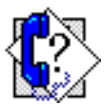

Compuware Corporation One Campus Martius Detroit, MI 48226-5099 1-800-538-7822

## <span id="page-8-3"></span><span id="page-8-1"></span><span id="page-8-0"></span>Chapter 1 **Getting Started**

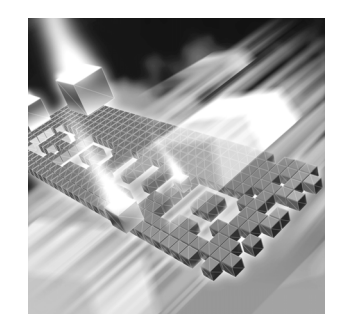

- **C** [Overview](#page-8-2)
- ◆ [Before You Install](#page-10-0)
- ◆ [Viewing Online Books](#page-11-1)
- ◆ [System Requirements](#page-11-2)
- <span id="page-8-4"></span>◆ [Integrated Products Requirements](#page-13-0)

#### <span id="page-8-2"></span>**Overview**

*QA*Center is a suite of automated software quality products for enterprise and e-business applications. *QA*Center offers a comprehensive solution for IT organizations concerned with assuring quality and performance, while keeping pace with faster development cycles. *QA*Center includes:

*QA*Director: Coordinates the entire testing process by organizing, tracking, and executing automated and manual tests. *QA*Director integrates with Compuware's testing, program analysis, defect tracking, and requirements management tools.

The *QA*Director **Test Management Server** reads job submissions from the database, manages jobs, tracks available test execution machines, and manages the licenses for manual test Web execution. It also reports on the status of jobs in progress.

<span id="page-8-5"></span>The *QA*Director **Test Execution Server** is installed on the local machine. The Test Execution Server allows jobs to run on a computer.

TrackRecord: Records and reports information about products being developed or supported. An object-oriented database contains recorded information on team members, testers, schedules, and defect reports retrievable using TrackRecord's query and reporting features.

<span id="page-9-2"></span>Reconcile: Helps create and control project requirements. It stores the project requirements in a relational database. You can view the requirements through Microsoft Word, a reporting view (grid), and the Web. Use Reconcile to help you manage project development from conception through delivery.

<span id="page-9-3"></span>TestPartner: Tests Web- and Windows-based applications that use Microsoft technologies. You can record user sessions with the application, add validation functions, and replay the sessions later to ensure that the application works as expected. TestPartner's scripting language is Visual Basic for Applications (VBA); it supports testing of Java, Visual Basic, and Visual C++ applications; browser-based Web applications; and COM components including both ActiveX controls and automation objects.

<span id="page-9-0"></span>*QA*Hiperstation+: Works with mainframe *QA*Hiperstation to test hostbased applications directly from your Windows desktop. This integrated, workstation-based interface tool uses 32-bit code that provides improved performance and better stability on 32-bit Windows platforms.

<span id="page-9-1"></span>*QA*Run: Tests enterprise client/server applications. *QA*Run creates and runs test scripts that support a wide variety of development tools and the diverse components of today's corporate environments. *QA*Run couples advanced verification facilities with error-recovery mechanisms to reliably test local and remote applications.

Changepoint Request Management: Tracks defects managed using a builtin report designer. Allows testers to submit a defect from *QA*Director into Changepoint's Request Management system. Relevant information from *QA*Director is stored as a change request, while Changepoint's request management capability provides powerful workflow features allowing you make sure the defect is correctly assigned.

*QA*Load: Load tests enterprise client/server systems and associated networks. Can stress systems by simulating thousands of users simultaneously performing different operations. Creates and runs test scripts that simulate application transactions on systems without involving end users or their equipment.

*QA*Center Additional Installation Media Contents: In addition to the *QA*Director suite of products, the installation media includes Adobe Acrobat Reader, Microsoft Internet Explorer, Java 2 Development Kit, and Microsoft Virtual Machine installation programs. To install one or more of these products from the installation media, click **Install 3rd Party Software**, then click on the product installation you would like to perform.

#### <span id="page-10-0"></span>**Before You Install**

<span id="page-10-3"></span>Review this section before you install *QA*Director.

#### <span id="page-10-1"></span>*Installation Types*

The following installation options are available when you install *QA*Director:

Basic Installation: Install *QA*Director on one machine from the installation media using the default settings. [See "Basic Installation" on page](#page-16-5) 17. In a Basic Installation the SQL Server Express 2005 database is installed along with all other components on a single machine.

Enterprise Installation Including Integrated Products: Install *QA*Director in a distributed environment and customize the install. [See "Before You](#page-20-3)  [Begin" on page](#page-20-3) 21. In an Enterprise Installation, the SQL or Oracle database is usually installed on a separate machine which is set up as a database server.

If you purchased an integrated product refer to that product's *Installation and Configuration Guide* for information*.* There are some products with which *QA*Director integrates that require some configuration.

#### <span id="page-10-2"></span>*Release Notes*

<span id="page-10-4"></span>Review the Release Notes for information about new features, technical notes, and known issues that may enhance or impact your product's performance. Release Notes contain recent changes that may not be included in your *QA*Center product documentation.

View Release Notes from the installation media or on FrontLine, Compuware's product support Web site. The Release Notes on FrontLine are periodically updated as new information becomes available.

#### **Accessing the Release Notes from the Installation Media**

- **1** From the installation media browser, click the **QACenter** tab.
- **2** Locate the **QADirector** installation link and click the associated link for the Release Notes. The Release Notes open in your default Web browser.
- **3** Read the Release Notes online, or print the document.
- **4** After reading or printing the Release Notes, close the document to return to the installation media browser.

#### <span id="page-11-4"></span>**Accessing the Release Notes on FrontLine**

- **1** Open a Web browser and go to<http://frontline.compuware.com> where the **Welcome to FrontLine** page appears.
- **2** On the right side of the page, enter your login ID and password and click **Login**.
- **Note:** If you are a first-time visitor, click **Register** to receive your free password to access FrontLine. After you complete the registration form, your login ID and password will be e-mailed to you and your account will be activated.
- **3** From the list in the center of the page, select a product and click **Go**. You will see the product's FrontLine home page, where you can access documentation, technical information, fixes, and other support items.

#### <span id="page-11-0"></span>*Installing the License*

A trial license is supplied with your *QA*Center product. During this 30 day trial period, you are informed of how much evaluation time remains each time you start *QA*Director.

Install a permanent license at any time during the evaluation period. When the evaluation period expires, you **must** install a license to successfully run this product. Information about permanent license installation can be found in the *Distributed License Management Installation Guide*. Access this guide by clicking **Start>Programs>Compuware>***QA***Director>Documentation**.

#### <span id="page-11-1"></span>**Viewing Online Books**

Install Acrobat Reader (provided on the installation media) to view the online books in PDF format.

#### <span id="page-11-3"></span><span id="page-11-2"></span>**System Requirements**

System requirements exist for each *QA*Center component. The following requirements are specific to this version of *QA*Director.

#### <span id="page-12-0"></span>*QADirector Database Server*

#### **Hardware**

- 1 GHz processor with 512 MB RAM (2 GHz with 1 GB RAM recommended)
- Minimum 450 MB of free disk space

#### **Operating System**

- Microsoft Windows 2000 Professional SP 4
- Microsoft Windows 2000 Server SP 4
- ◆ Microsoft Windows 2000 Advanced Server SP 4
- Microsoft Windows XP Professional SP 1, 1a, or 2
- ◆ Microsoft Windows Server 2003 Standard SP 1
- ◆ Microsoft Windows Server 2003 Enterprise SP 1

#### **Database Management System**

- Microsoft SQL Server 2000 SP 3, 2005
- Microsoft SQL Server Express 2000, 2005
- ◆ Oracle 9i, 10g

#### <span id="page-12-1"></span>*QADirector Client and Test Execution and Test Management Servers*

#### **Hardware**

- Mid-level Pentium III PC with 512 MB of RAM (minimum)
- Minimum 450 MB of free disk space

#### **Operating System**

- Microsoft Windows 2000 Professional SP 4
- Microsoft Windows 2000 Server SP 4
- ◆ Microsoft Windows 2000 Advanced Server SP 4
- ◆ Microsoft Windows XP Professional SP 1, 1a, or 2
- ◆ Microsoft Windows Server 2003 Standard SP 1
- Microsoft Windows Server 2003 Enterprise

#### **Software**

Oracle Client 9i, 10g, if using an Oracle database

#### **Network**

- TCP/IP protocol installed on all computers
- Four ports within the range of ports  $1024$  through 5000 must remain open. *QA*Director randomly selects four ports to use when executing jobs.

#### **Windows Environment**

In order to use *QA*Director in a Windows environment, users must have specific permission and rights.

- Registry Ensure that users have update access to the following registry keys:
	- ◆ HKEY CURRENT USER\Software\
	- HKEY\_LOCAL\_MACHINE\SOFTWARE\

Windows Directories Users must also have update access to the following directories:

- ◆ QADirector install directory (Example: \Program Files\Common Files\Compuware)
- <span id="page-13-1"></span>◆ System32
- MDAC  $\longrightarrow$  SQLSRV32.DLL driver provided with the MDAC installation must be installed and configured on workstation.

#### **Browser**

Microsoft Internet Explorer 6.0 SP 2 or 7.0

#### <span id="page-13-0"></span>**Integrated Products Requirements**

*QA*Director integrates with many Compuware automated testing, analysis, defect tracking, and requirements management tools. If you intend to use *QA*Director with any of these tools, please note the minimum version requirements:

- ◆ File-AID/CS (Compare, ConverterPro) Release 03.03.00
- *QA*Hiperstation Release 07.05.00 or later
- *QA*Hiperstation+ Release 02.00.00 or later
- ◆ *QALoad Release 05.05.01 or 05.06.00*
- *QA*Run Release 04.09.x
- Reconcile  $02.00.01$
- TestPartner 05.06.00 or 06.00.00
- ◆ TrackRecord Release 06.03.00
- Changepoint Request Management 12
- Optimal Trace 4.1 (in support of Requirements Management API)

## <span id="page-16-6"></span><span id="page-16-1"></span><span id="page-16-0"></span>Chapter 2 **Completing a Basic Installation**

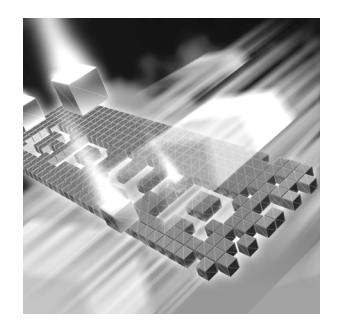

- ◆ [Basic Installation](#page-16-2)
- ◆ [Installing QADirector](#page-16-4)
- <span id="page-16-9"></span>◆ [Configuring QADirector](#page-17-0)

#### <span id="page-16-7"></span><span id="page-16-5"></span><span id="page-16-2"></span>**Basic Installation**

<span id="page-16-8"></span>The following example provides the basic installation sequence for *QA*Director using the default database (SQL Server Express 2005) on one machine.

If you do not wish to install the **SQL Server Express 2005** database, then proceed with an **Enterprise Installation**. An example of full or enterprise installation in a distributed environment appears in ["Completing an](#page-20-4)  [Installation" on page 21](#page-20-4).

#### <span id="page-16-3"></span>*Before You Begin*

- **1** Exit all non-essential Windows programs. Some Windows programs may interfere with the installation process.
- **2** Do one of the following:
	- If you are migrating from an earlier version see ["Upgrading and](#page-30-4)  [Migrating Previous Versions of QADirector" on page 31.](#page-30-4)
	- $\Diamond$  If this is a new installation, continue.

#### <span id="page-16-4"></span>*Installing QADirector*

Follow these steps to install *QA*Director:

- **1** From the installation media browser, click the **QACenter** tab.
- **2** Click the link to install *QA*Director. The **Welcome** dialog box appears.
- **3** Click **Next**. The **License Agreement** dialog box appears.
- **4** You must click **Yes** to continue with the installation. The **Customer Information** dialog box appears.
- **5** Type your name and company in the **User Name** and **Company Name** fields.
- **6** Click **Next**. The **Choose Destination Location** dialog box appears.
- **7** Choose the location in which to install *QA*Director. By default, *QA*Director installs in the Windows folder in **Program Files\Compuware\QADirector**. Click **Browse** to select an existing folder or type the to path name in the **Path** field. Click **OK**.
- **8** Click **Next**. The **Select Components** dialog box appears.
- **9** Check the selection(s) that apply to your environment. The next series of dialog boxes to display depend on your selections.
- **10** Click **Next**. Continue making any selections or revisions to the following dialog boxes until you reach the **Select Program Folder** dialog box.
- **11** Specify a location for the *QA*Director program shortcuts by typing a new folder, selecting an existing folder from the list, or accepting the default folder.
- **12** Click **Next**. The **Start Copying Files** dialog box appears and the programs are installed.
- **13** Click **Finish**. The computer is restarted if necessary.

#### <span id="page-17-0"></span>*Configuring QADirector*

#### <span id="page-17-1"></span>**Setting Up an ODBC Data Source**

Create a Windows ODBC DSN. Use the following SQL Server Express 2005 information, which was installed previously:

- **DSN Name:** *QA*Director (recommended)
- **Server Name:** <Machine Name>\*QA*Center
- **User Name:** sa
- **Password:** Enter the password you specified during installation, (if you did not specify a password, leave blank)
- **DB Name:** *QA*Center

**Note:** When SQL Server Express 2005 is initially installed, **sa** is the userid and the password is empty. It is possible that you may see a different userid in the ODBC applet in the control panel for this datasource. If so, please disregard, as **sa** is the correct userid.

For more information see [Appendix B, "Setting Up a Net Service Name"](#page-42-4).

#### **Configuring** *QA***Director**

- **1** Shut down the Test Management Server and the Test Execution Server if they are running on the computer.
- **2** Open the database configuration utility by clicking **Start>Programs>Compuware>QADirector>Database Configuration Utility**.

The path to the software may vary slightly depending on your operating system.

- **3** Select **SQL Server**.
- **4** Select the DSN created in ["Setting Up an ODBC Data Source" on page](#page-17-1)  [18](#page-17-1) and type the following in the appropriate locations:
	- **DB Name**: QACenter
	- **Schema**: Default
	- **User Name**: sa
	- **Password**: Enter the password you specified during installation, (if you did not specify a password, leave blank)
- **5** Click **Apply** (if enabled).
- **6** Click **Test** to verify the configuration.
- **7** Click **OK**.

#### **Verifying the Installation**

- **1** Click **Start>Programs>Compuware>QADirector>QADirector**. The path to the software may vary slightly depending on your operating system.
- **2** Type admin for both the user name and password
- **3** Create a project (Example: Test1).

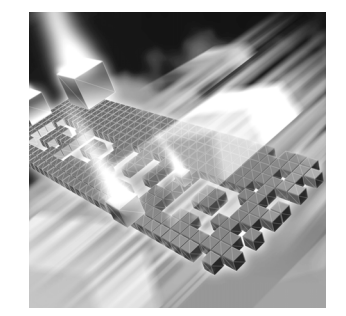

## <span id="page-20-4"></span><span id="page-20-1"></span><span id="page-20-0"></span>Chapter 3 **Completing an Installation**

- ◆ [Before You Begin](#page-20-2)
- ◆ Installing the QACenter Database on the Database Server [Machine](#page-21-0)
- ◆ [Installing QADirector](#page-24-0)
- ◆ [Configuring QADirector](#page-25-1)
- ◆ [Configuring the Test Management and Execution Servers](#page-27-0)
- ◆ [Configuring the Windows XP SP2 Firewall for QADirector](#page-28-0)
- ◆ [Integrating With Other Compuware Products](#page-29-0)

#### <span id="page-20-3"></span><span id="page-20-2"></span>**Before You Begin**

Exit all non-essential Windows programs before running this setup program. Some Windows programs may interfere with the installation process.

Do one of the following:

- If you are migrating from an earlier version see ["Upgrading and](#page-30-4)  [Migrating Previous Versions of QADirector" on page 31.](#page-30-4)
- $\Diamond$  If this is a new installation, continue.

## <span id="page-21-0"></span>**Installing the** *QA***Center Database on the Database Server Machine**

Create a *QA*Center database manually or using the installation media. Manually creating and configuring a database consists of a series of procedures. To manually create and configure the database, refer to [Appendix A, "Manually Creating and Configuring a Database".](#page-36-4)

To simplify this process, Compuware provides a database installation directly from the installation media. This section provides information about installing a *QA*Center SQL Server or Oracle database using the Database Install on the installation media.

**Note:** Compuware recommends using the database installation from the installation media if you have no database administration experience.

#### <span id="page-21-1"></span>*Installing a SQL Server Database*

#### **Requirements**

- An existing database server instance that runs a supported version of SQL Server. See ["System Requirements" on page 12](#page-11-3).
- The following specifics used to configure the database instance:
	- $\Diamond$  The SQL Server must be case insensitive at the time of installation.
	- $\Diamond$  If the database instance is defined, you must specify code page 1252 and sort order 52 (also known as ISO 8859-1).
	- $\Diamond$  If you are using SQL Server 2000, specify the SQL\_Latin1\_General\_CP1\_CI\_AS collation.
- An SQL Server user ID and password to allow the administrator to set up the database.

#### **Installing the Database**

- **1** Log on as a user with administrator permissions.
- **2** From the installation media, click **Install** *QA*Center **Products**.
- **3** Click **Databases**. The **Welcome** dialog box appears.
- **4** Click **Next**. The **License Agreement** dialog box appears.
- **5** Click **Yes**. The **Database Management System** dialog box appears.
- **6** Select **Microsoft SQL Server 2000\2005** and click **Next**. The **SQL Server Login Information** dialog box appears.
- **7** Type the following information in the **Server Login Information** dialog box fields:
	- **Server** field: Database server name.
	- **Login** field: Database user name (must have sufficient permissions) Example: sa.
	- **Password** field: User password.
- **8** Click **Next**. The **Database Selection** dialog box appears.
- **9** Select the *QA*Director database to install and clear the **Reconcile** selection.
- **10** Click **Next**. The **Database Information** dialog box appears.
- **11** Type the following information in the **Database Information** dialog box fields:
	- **Database**: Database name.
	- **Login**: Database User name for new database (optional). New user account is created.
	- **Password**: Password for new user (optional).
- **12** Click **Next**. The **Review Settings** dialog box appears displaying information specified in the previous setup screens. To change any of the settings, click **Back**.
- **13** Click **Next** to begin creating the database. This may take a few minutes. The **Command Results** dialog box appears.

At the end of the installation, this dialog box displays a log containing all commands executed during the database creation. To save the log, select the text, copy and paste it into a text file, and save it.

**14** Click **Finish** to complete the database installation.

#### <span id="page-22-0"></span>*Installing an Oracle Database*

#### **Requirements**

- An existing database server instance that runs supported versions of Oracle. Refer to ["System Requirements" on page 12](#page-11-3) for details.
- The following specifics used to configure the database instance:
	- $\diamond$  When the Oracle database instance is defined, you must specify the Storage Character Set as iso 8859-1 West European.
	- $\Diamond$  The NLS\_LANGUAGE parameter should be set in the parameter file as:

<span id="page-22-2"></span><span id="page-22-1"></span>NLS\_LANGUAGE = 'AMERICAN'

If you are using Windows 2000, set the NLS\_LANGUAGE parameter to AMERICAN AMERICA.WE8IS08859P1 in the following locations:

**HKEY\_LOCAL\_MACHINE\SOFTWARE\ORACLE\NLS\_LANG HKEY\_LOCAL\_MACHINE\SOFTWARE\ORACLE\ALL\_HOMES\IDO\NLS\_LANG HKEY\_LOCAL\_MACHINE\SOFTWARE\ORACLE\HOME-\NLS\_LANG**

- $\diamond$  You must know the Oracle user ID and password to allow the *QA*Director administrator to set up the Oracle.
- An Oracle Net Service created before installing an Oracle database. For further information see [Appendix B, "Setting Up a Net Service](#page-42-4)  [Name"](#page-42-4).

#### **Installing the Oracle Database**

To install the *QA*Center Oracle database:

- **1** Log on as a user with administrator permissions.
- **2** From the installation media, click **Install** *QA*Center **Products**.
- **3** Click **Databases**. The **Welcome** dialog box appears.
- **4** Click **Next**. The **License Agreement** dialog box appears.
- **5** Click **Yes.** The **Database Management System** dialog box appears.
- **6** Select **Oracle 9i\10g** and click **Next**. The **Oracle Login Information** dialog box appears.
- **7** Type the following information in the **Oracle Login Information** dialog box fields:
	- **Service**: Service name.
	- **Login**: User/schema name (must have sufficient permissions) Example: sys.
	- **Password**: User password.
- **8** Click **Next**. The **Database Selection** dialog box appears.
- **9** Select the *QA*Director database and clear the **Reconcile** selection.
- **10** Click **Next**. The **Review Settings** dialog box appears displaying information specified in the previous setup screens. To change anything, click **Back**.
- **11** Click **Next** to begin creating the database. The **Command Results**  dialog box appears.

At the end of the installation, this dialog box displays a log containing all commands that were executed during the database creation.

To save the log, select the text, copy and paste it into a text file, and save it.

**12** Click **Finish** to complete the database installation.

#### <span id="page-24-0"></span>**Installing** *QA***Director**

#### <span id="page-24-1"></span>*Installing QADirector on a Client Machine*

Use this process to install *QA*Director on a client machine and repeat the process for every client in an Enterprise environment.

- <span id="page-24-2"></span>**1** Log on as a user with administrator permissions.
- **2** From the installation media, click **Install** *QA*Center **Products**.
- **3** Click *QA*Director. The **Welcome** dialog box appears.
- **4** Click **Next**. The **License Agreement** dialog box appears.
- **5** Click **Yes**. The **Customer Information** dialog box appears.
- **6** Type your name and company in the **User Name** and **Company Name** fields.
- **7** Click **Next**. The **Choose Destination Location** dialog box appears.
- **8** Choose the location in which to install *QA*Director.

By default, *QA*Director installs in the Windows folder in **Program Files\Compuware\QADirector**. Click **Browse** to select an existing folder or type the path name in the **Path** field.

- **9** Click **OK** and click **Next**. The **Select Components** dialog box appears. Components to install appear as follows:
	- **Database Server:** Do not select this component.
		- **Note:** To install SQL Server Express 2005, click **Cancel** and see ["Completing a Basic Installation" on page 17.](#page-16-6)
	- **Test Management Server:** Installs the Test Management Server on the local machine.
	- **Test Execution Server:** Installs the Test Execution Server on the local machine.
		- **Note:** Select these to install them on the same machine. To install them on separate machines, deselect these options and see ["Installing the Test Management and Test Execution Servers"](#page-25-0)  [on page 26.](#page-25-0)
	- **Windows Client:** Installs *QA*Director on the local machine.
- **IBM S/390 Support:** Includes the *QA* 3270 Emulator Server, a utility program used to manage communications between your 3270 IBM mainframe emulator and *QA*Director. The *QA* 3270 Emulator Server includes the TN3270 Mainframe Emulator, a free emulator you can use for mainframe testing. If you prefer to use your own emulator, refer to the *QA* 3270 Emulator Server Readme file for a list of supported emulators. After installing *QA*Director, you can view the Readme file by clicking **Start>Programs>Compuware>QADirector>QA 3270 Emulator Server>Readme**.
- <span id="page-25-2"></span>**10** Specify a location. Type a folder name, or select one from the existing folders list. The **Start Copying Files** dialog box appears.
- **11** Click **Next**. The **Setup Status** dialog box appears.
- **12** Click **Next**. The components are installed.
- **13** (Optional) Select the **Display Release Notes** check box when the **Setup Complete** dialog box appears.
- <span id="page-25-5"></span>**14** Click **Finish**. The computer is restarted if necessary.

#### <span id="page-25-4"></span><span id="page-25-0"></span>*Installing the Test Management and Test Execution Servers*

#### **Installing the Test Management Server**

To install a Test Management Server, follow [steps 1](#page-24-2)[–10](#page-25-2) of [Installing](#page-24-0)  [QADirector.](#page-24-0) Select to install the Test Management Server only and continue with the process.

#### <span id="page-25-3"></span>**Installing the Test Execution Server**

To install a Test Execution Server, follow [steps 1](#page-24-2)[–10](#page-25-2) of [Installing QADirec](#page-24-0)[tor](#page-24-0). Select to install the Test Execution Server only and continue with the process.

**15**

#### <span id="page-25-1"></span>**Configuring QADirector**

To configure *QA*Director Client, first shut down the Test Execution Server (TES) and the Test Management Server (TMS).

Database connection information can be changed from within *QA*Director in the System Administration Center [\(See "Connecting from Within](#page-27-1)  [QADirector" on page](#page-27-1) 28.)

#### <span id="page-26-0"></span>*Configuring QADirector for Oracle*

<span id="page-26-2"></span>To configure *QA*Director for Oracle, ensure that you have an Oracle Net Service and that you create a Windows ODBC data source for the Oracle database. For information see [Appendix B, "Setting Up a Net Service](#page-42-4)  [Name"](#page-42-4).

#### **Creating an ODBC Data Source**

- **1** Create an Oracle Net Service name using the Oracle Net Configuration Assistant.
- **2** Create a System DSN.

#### **Completing the Configuration**

- **1** Run the **Database Configuration Utility** located in **Start>Programs>Compuware >***QA*Director**>Database Configuration Utility**.
- **2** Select **Oracle**.
- **3** Click the list and select the data source name you created previously.
- **4** Type the schema name and the Oracle database user name and password.
- **5** Click **OK**.

For more information see [Appendix B, "Setting Up a Net Service Name"](#page-42-4).

#### <span id="page-26-1"></span>*Configuring QADirector Client For SQL Server*

To connect to the database before logging in to *QA*Director, create a data source and SQL Server DSN. Follow these steps:

#### **Creating an ODBC Data Source**

Create an ODBC DSN. For more information see [Appendix B, "Setting Up](#page-42-4)  [a Net Service Name".](#page-42-4)

#### **Completing the Configuration**

- **1** Click **Start>Program Files>Compuware>QADirector>Database Configuration Utility.** The **Select Database Connection** dialog box appears.
- **2** Select **SQL Server**.
- **3** Click the list and select the data source name you created previously.

**4** Type the database name, schema name, and the SQL Server database user name and password.

#### <span id="page-27-0"></span>*Configuring the Test Management and Execution Servers*

<span id="page-27-5"></span>Multiple Test Management Servers can be created and configured with different priorities. The prioritized Test Management Server list appears in the TM Server List panel in the System Administration Center. These Test Management Servers will start according to priority.

Only one Test Management Server is the active Test Management Server at any particular time even though other Test Management Servers may be running. For example, if a Test Management Server with the priority of 1 fails to start, the Test Management Server with the priority of 2 will start in its place.

#### **Completing the Configuration**

Follow the steps for ["Configuring QADirector for Oracle" on page 27](#page-26-0) or ["Configuring QADirector Client For SQL Server" on page 27](#page-26-1).

#### <span id="page-27-1"></span>*Connecting from Within QADirector*

To connect to the database from within *QA*Director, follow these steps:

- **1** Navigate to the **System Administration Center**.
- **2** From the **Datasource** panel click **Actions>Change**. The **Select Database Connection** dialog box appears.
- **3** Follow the steps for ["Configuring QADirector for Oracle" on page 27](#page-26-0) or ["Configuring QADirector Client For SQL Server" on page 27.](#page-26-1)

#### <span id="page-27-4"></span><span id="page-27-2"></span>*Configuring the QA3270 Emulator Server*

If you installed the optional IBM S/390 Support component, you may need to configure the *QA* 3270 Emulator Server to work with your mainframe emulator. To access the *QA* 3270 Emulator Server readme file, click **Start>Programs>Compuware>QADirector>QA 3270 Emulator Server>Readme**.

#### <span id="page-27-3"></span>*Using the QADirector Tutorial*

To complete the *QA*Director tutorial, install TestPartner. The tutorial database is located in **Program Files\Compuware\QADirector\Tutorial\MIBQADB\QAD4.MDB**. For detailed instructions on using the

tutorial, refer to the *QA*Director *Tutorial*, which can be accessed through online Help.

#### <span id="page-28-0"></span>**Configuring the Windows XP SP2 Firewall for** *QA***Director**

<span id="page-28-1"></span>With the release of Windows XP, Microsoft introduced a set of security technologies to improve the ability of Windows XP-based computers to withstand malicious attacks from viruses and worms. The Windows Firewall prevents unsolicited, inbound TCP/IP connections. Therefore, the Test Management Server, Test Execution Server, and various other test execution components may not communicate with each other while the Windows Firewall is active.

Consider the following when configuring *QA*Director:

- $\rightarrow$  Networking should be configured to use the TCP/IP protocol with a static port of 1433.
- By default, SQL Server allows network connections using port 1433.
- The SQL Server machine should have the latest MS Data Access Components (MDAC2.71a). These are available with SQL Server Service Pack 3a or later. Without this version of MDAC, it is not possible to connect to the SQL Server 2000 installed on a Windows XP with Service Pack 2 operating system.
- By default the Web Server (IIS) Port 80 is blocked. Enable the port using the Windows Firewall dialog box.

Use this process in conjunction with Microsoft Windows XP Service Pack 2 to ensure that *QA*Director 05.01.00 works properly when the Windows Firewall is active:

- **1** Click **Start>Control Panel>Windows Firewall**. The **Windows Firewall** dialog box appears.
- **2** Click the **Exceptions** tab.
- **3** Click **Add Program**. The **Add a Program** dialog box appears.
- **4** Browse to the directory where *QA*Director is installed.
- **5** Select the following programs from the list of available programs: **"QC\_TESRV.EXE, QC\_TMSRV.EXE, TDRV.EXE "TENG.EXE**

If necessary, select the programs one at a time. It may be necessary to go back to the **Exceptions** tab each time a program is selected. Make sure the check box is selected for each of the *QA*Director programs.

#### **Obtaining the Correct Port Number For the Firewall**

The correct port number must be used for SQL Server to properly set up the Firewall. After the port number is obtained, you will return to the Exceptions tab to complete the setup.

- **1** Click **Start>Programs>Microsoft SQL Server>Server Network Utility**. The **SQL Server Network Utility** dialog box appears:
- **2** Select **TCP/IP** and click **Properties**. The **Properties** dialog box appears. The default port number is displayed in the Default port field.
- **3** Click **Start>Control Panel>Windows Firewall**. The **Windows Firewall** dialog box appears
- **4** Select the **Exceptions** tab.
- **5** Click **Add Port**. The **Add a Port** dialog box appears.
- **6** In the **Port number** field, type the port number from the **SQL Server Network Utility**.
- **7** Select the **TCP** option.
- **8** In the **Name** field, type a meaningful name.
- **9** Click **OK**. The **Windows Firewall** dialog box appears.
- **10** Click **OK**.

#### <span id="page-29-0"></span>**Integrating With Other Compuware Products**

*QA*Director integrates with many Compuware automated testing, analysis, defect tracking, and requirements management tools. If you purchased an integrated product refer to that product's *Installation and Configuration Guide* for information*.*

<span id="page-30-5"></span>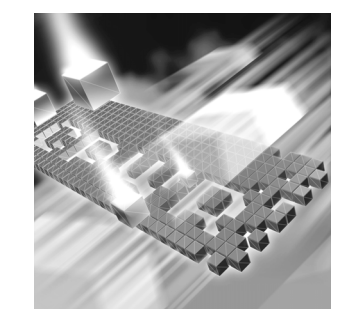

## <span id="page-30-4"></span><span id="page-30-1"></span><span id="page-30-0"></span>Chapter 4 **Upgrading and Migrating Previous Versions of** *QA***Director**

#### ◆ [Upgrading QADirector](#page-30-2)

#### <span id="page-30-2"></span>**Upgrading** *QA***Director**

Install the latest version of *QA*Director directly over the previous version. It is not necessary to uninstall the previous version. If you must uninstall the previous version, refer to the Installation Guide for that version for instructions on how to uninstall.

#### <span id="page-30-3"></span>*Upgrading the QADirector Database*

- **1** At the *QA***Director Log In** screen, click the **Configure** button. The **Select a Database** dialog appears.
- **2** From the **Data Source Type** options, select **SQL Server/MSDE** or **Oracle** datasource.
- **3** In the **Data Source Name** field, select the exact name of the Database/ODBC connection to be migrated. The **Database Name**, and **Schema/User Name/Password** fields are filled in by default.
- **4** Click **Test** to verify that the information provided is correct. A test confirmation dialog appears.
- **5** Click **OK**. The *QA*Director **Log In** screen appears.
- **6** At the *QA*Director **Log In** screen, type the **User Name** and **Password**.
- **7** Click **OK**.
- **8** If necessary, click **Yes** to upgrade the database schema to the required schema level.
- **9** Click **Begin Upgrade**. The Current Item Progress, Overall Progress, and Upgrade Item indicators will display the ongoing progress of the database migration.
- **10** When the upgrade is complete, click **Close**.

## <span id="page-32-4"></span><span id="page-32-1"></span><span id="page-32-0"></span>Chapter 5 **Maintaining the Installation**

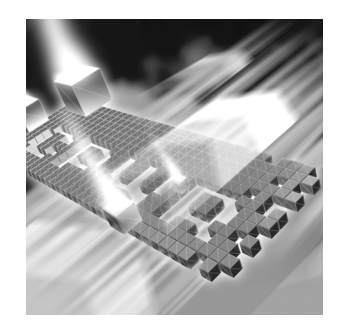

- ◆ [Accessing Maintenance Mode](#page-32-2)
- ◆ [Modifying an Installation](#page-33-0)
- ◆ [Repairing an Installation](#page-33-1)
- [Uninstalling QADirector](#page-33-2)
- ◆ [Click Finish to complete the maintenance.](#page-34-1)
- ◆ [Click Finish to complete the maintenance.](#page-34-1)

#### <span id="page-32-3"></span><span id="page-32-2"></span>**Accessing Maintenance Mode**

To access maintenance mode for *QA*Center products, Compuware recommends using the Windows Control Panel.

**Required:** Compuware recommends that you exit all non-essential Windows programs before running this setup program. Some Windows programs may interfere with the installation process.

#### **Accessing Maintenance Mode from the Windows Control Panel**

- **1** Click the Windows **Start** button and select **Settings>Control Panel**. The **Control Panel** dialog box appears.
- **2** Select the **Add/Remove Programs** icon. The **Add/Remove Programs**  dialog box appears.
- **3** Select the *QA*Center product to maintain and click **Change/Remove**. Three maintenance mode options display: modify, repair, and remove. For more information about these options, see the appropriate section in this chapter.

#### <span id="page-33-3"></span><span id="page-33-0"></span>**Modifying an Installation**

For products with optional components, you may want to add or remove a component. Rather than uninstall and re-install the product, you can modify your installation.

#### **Modifying Products With Optional Components**

- **1** Access maintenance mode described at the beginning of this chapter.
- **2** Select the **Modify** option and click **Next**. The **Select Components** dialog box appears allowing you to add or remove components.
- **3** Click **Next**. Setup will add or remove the appropriate components.
- **4** After modifying, you may be prompted to restart your computer. If you are prompted to restart your computer, you may choose to restart it now (recommended) or to restart it later.
- **5** Click **Finish** to complete the maintenance.

#### <span id="page-33-4"></span><span id="page-33-1"></span>**Repairing an Installation**

There may be times when you will need to repair a damaged *QA*Center product installation. This could be due to an inadvertent deletion or corruption of the program. To repair your *QA*Center product, follow these steps:

- **1** Access maintenance mode described at the beginning of this chapter.
- **2** Select the **Repair** option and click **Next**. Setup will repair the specified *QA*Center product.
- **3** After repairing, you may be prompted to restart your computer. If you are prompted to restart your computer, you may choose to restart it now (recommended) or to restart it later.
- <span id="page-33-6"></span>**4** Click **Finish** to complete the maintenance.

#### <span id="page-33-5"></span><span id="page-33-2"></span>**Uninstalling** *QA***Director**

If you want to remove *QA*Director, follow these steps:

- **1** Access maintenance mode as described at the beginning of this chapter.
- **2** Select the **Remove** option and click **Next**. The **Confirm File Deletion** dialog box appears.
- **3** Click **OK**. Setup will remove *QA*Director from your machine.
- **4** After uninstalling, you may be prompted to restart your computer. If you are prompted to restart your computer, you may choose to restart it now (recommended) or to restart it later.
- <span id="page-34-2"></span><span id="page-34-1"></span>**5** Click **Finish** to complete the maintenance.

#### <span id="page-34-0"></span>**Uninstalling the QACenter SQL Server Express 2005 Instance**

To remove the *QA*Center SQL Server Express 2005 instance, follow these steps:

**Caution: All associated data will be lost when you uninstall the SQL Server Express 2005 instance.**

- **1** Access maintenance mode as described at the beginning of this chapter and remove the **Microsoft SQL Server Desktop Engine (QACENTER)**.
- **2** Delete any remaining files from the installation directory.

## <span id="page-36-4"></span><span id="page-36-1"></span><span id="page-36-0"></span>Appendix A **Manually Creating and Configuring a Database**

<span id="page-36-7"></span>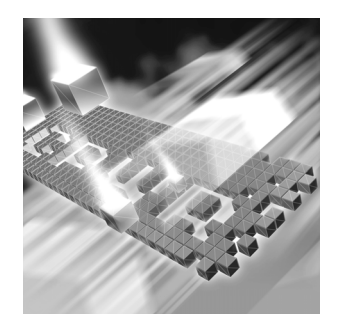

- [Manually Creating and Configuring an Oracle Database](#page-36-2)
- <span id="page-36-5"></span>[Manually Creating and Configuring a SQL Server Database](#page-38-0)

#### <span id="page-36-6"></span><span id="page-36-2"></span>**Manually Creating and Configuring an Oracle Database**

This section provides information about configuring *QA*Director to use an Oracle database.

#### <span id="page-36-8"></span><span id="page-36-3"></span>*Oracle Server Requirements*

- An existing database server that runs the supported versions of Oracle. Refer to ["System Requirements" on page 12](#page-11-3) for details.
- Oracle ODBC drivers for a supported version of Oracle. Refer to ["Sys](#page-11-3)[tem Requirements" on page 12](#page-11-3) for details.
- A database instance set up on the Oracle database server to store *QA*Director data. Use the following specifics to configure the database instance:
	- $\diamond$  When the Oracle database instance is defined, you must specify the Storage Character Set as iso 8859-1 West European.
	- $\Diamond$  The NLS\_LANGUAGE parameter should be set in the parameter file as:

<span id="page-36-10"></span><span id="page-36-9"></span>NLS\_LANGUAGE = 'AMERICAN'

If you are using Windows 2000, set the NLS\_LANGUAGE parameter to AMERICAN AMERICA.WE8IS08859P1 in the following locations:

**HKEY\_LOCAL\_MACHINE\SOFTWARE\ORACLE\NLS\_LANG** HKEY\_LOCAL\_MACHINE\SOFTWARE\ORACLE\ALL\_HOMES\IDO\NLS\_LAN **G**

**HKEY\_LOCAL\_MACHINE\SOFTWARE\ORACLE\HOME-\NLS\_LANG**

 Access to a valid owner name (also known as a *schema*) on the Oracle database server for *QA*Director. This owner name is the user ID that will be associated with each of the product databases.

#### <span id="page-37-1"></span><span id="page-37-0"></span>*Creating Database Tables*

Before any client machines can connect to the Oracle database, you must create the database and the database tables for *QA*Director. The SQL\*Plus utility allows you to create the database tables. To create *QA*Director tables, perform the following for each database:

- **1** Do one of the following:
	- $\Diamond$  On the Oracle server or client machine, open SQL\*Plus Worksheet by clicking **Start**>**Programs>***OracleHome***>Database Administration>SQL\*Plus Worksheet**, where *OracleHome* indicates the home directory where your Oracle database was originally installed.
	- In Windows XP, click the **Start** menu and choose **All Programs>***OracleHome***>Database Administration>SQL\*Plus Worksheet**, where *OracleHome* indicates the home directory where your Oracle database was originally installed
- **2** Select **Connect Directly to a Database**.
- **3** Type a user name in the **Username** field. This will be the name of the schema where the *QA*Director tables reside.
- **4** Type a password in the **Password** field.
- **5** Type the name of the service running the database in the **Service** field.
- **6** On the database server from within SQL\*Plus Worksheet, click **Menu Worksheet** and then click **Run Local Script**. The **Run Local Script File** dialog box appears.
- **7** Click the **Look In** list and navigate to **\Cpwr\database\sqlscripts\oracle** on the installation media.
- **8** Execute the following scripts in order:
	- **1\_Orcl.sql**
	- **2\_Orcl.sql**
	- **3\_Orcl.sql**
	- **4\_Common.sql**

<span id="page-38-3"></span>- **5\_Orcl.sql**

#### <span id="page-38-0"></span>**Manually Creating and Configuring a SQL Server Database**

This section provides information about configuring *QA*Director to use a SQL Server database.

#### <span id="page-38-5"></span><span id="page-38-1"></span>*SQL Server Requirements*

- An existing database server that runs a supported version of SQL Server. Refer to ["System Requirements" on page 12](#page-11-3) for details.
- A database instance on the SQL Server database server to store *QA*Director data. Use the following specifics to configure the database instance:
	- $\Diamond$  If you are using SQL Server 2000, specify the SQL\_Latin1\_General\_CP1\_CI\_AS collation.
- <span id="page-38-4"></span> An SQL Server user ID and password to allow the *QA*Director administrator to set up the database server.

#### <span id="page-38-2"></span>*Creating Database Tables using SQL Server 2000*

Once you have created the database, you can create the *QA*Director database tables. *QA*Director includes files that execute scripts and automatically create the tables for you.

- **1** To start the SQL Server Query Analyzer, select **SQL Server Query Analyzer** from the **Tools** menu in the SQL Server Enterprise Manager.
- **2** Select the database from the dropdown list.
- **3** Click **File>Open**. The **Open Query File** dialog box appears.
- **4** Click the **Look In** list and browse to **<drive>:\cpwr\database\sqlscripts\mssql** on the installation media.
- **5** Select one script at a time, click **Open**, and click the **Run** (green arrow) icon on the toolbar to run each script in the following order:
	- **1\_MsSql.sql**
	- **2\_MsSql.sql**
	- **3\_MsSql.sql**
	- **4\_Common.sql**
	- **5\_MsSql.sql**

#### <span id="page-39-3"></span><span id="page-39-0"></span>*Creating Database Tables using SQL Server 2005 and SQL Server Express*

<span id="page-39-2"></span>Once you have created the database, you can create the *QA*Director database tables. *QA*Director includes files that execute scripts and automatically create the tables for you.

- **1** Start the SQL Server Management Studio from the **Start** menu.
- **2** Select the database from the dropdown list.
- **3** Click on the **New Query** icon or click on **File>New>Query** with current connection.
- **4** Click **File>Open>File.** The **Open File** dialog box appears.
- **5** Click the Look In list and browse to  $\langle \text{drive}\rangle$ :  $\langle \text{pwr}\rangle$  database $\langle \text{sq} \rangle$ **scripts\mssql** on the installation media.
- **6** Select one script at a time, click **Open**, and click the **Run** (green arrow) icon on the toolbar to run each script in the following order:
	- **1\_MsSql.sql**
	- **2\_MsSql.sql**
	- **3\_MsSql.sql**
	- **4\_Common.sql**
	- **5\_MsSql.sql**

If you use the SQL Server Express Utility to create the tables, you must update each script file before executing them. You must add USE <*Database Name*> to the start of each file. Change <*Database Name*> to the correct database name.

#### <span id="page-39-1"></span>*Adding User Rights to the Database (optional)*

<span id="page-39-4"></span>Once the database and tables have been built, add users and give them access rights using SQL Server Enterprise Manager. Using SQL Server authentication login, create a new login ID and password specifically for SQL Server access. Use this option to create one convenient user name and password to access the *QA*Director database and have each *QA*Director user use the same user name and password to connect to the database. If preferred, create multiple SQL Server user names and passwords.

**Note:** The user name and password used to connect to the SQL Server database is not the same user name and password that is used to connect to *QA*Director.

To create a SQL Server authentication, follow these steps:

- **1** In the left pane of the SQL Server Enterprise Manager, expand the SQL Server Group, and expand the server machine name.
- **2** Expand the **Security** group.
- **3** Select the **Add New User** icon from the menu. The **SQL Server Login Properties** dialog box appears.
- **4** Select the **General** tab.
- **5** Type a user name in the **Name** field (for example, QATeam).
- **6** Select **SQL Server Authentication**.
- **7** Type the password in the **Password** field.
- **8** From the **Database** drop down menu, select the *QA*Director database.
- **9** Select the **Database Access** tab and permit the user to access the created database.
- **10** Set up roles and permissions for the Login account:
	- $\Diamond$  Option A: Ensure the Login account has the db\_owner role.
	- Option B: Ensure all privileges on all *QA*Center database objects are granted to the newly created Login account. The following is a sample script for granting all privileges on all objects to a user.
- **Note:** Compuware does not assume any responsibility for the use of this script.

```
USE <Database Name>
Go
 DECLARE @ExecSQL varchar(255)
 Declare @User varchar(64)
 Set @User = <Login Account>
 DECLARE curGrants CURSOR FOR
 SELECT 'GRANT ALL ON' + NAME + 'TP' + rtrim(@User)
   From SYSOBJECTS
      WHERE TYPE = 'U' or TYPE = "P"
 OPEN curGrants
 FETCH NEXT FROM curGrants INTO @ExecSQL
 WHILE @@FETCH_STATUS = 0
   BEGIN
     Exec(@ExecSQL)
     FETCH NEXT FROM curGrants INTO @ExecSQL
 END
 CLOSE curGrants
 DEALLOCATE curGrants
```
## <span id="page-42-4"></span><span id="page-42-1"></span><span id="page-42-0"></span>Appendix B **Setting Up a Net Service Name**

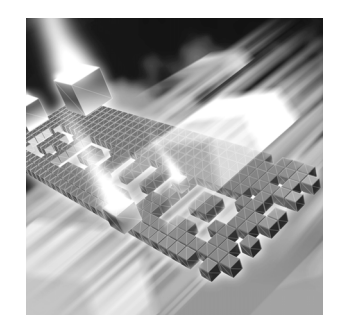

- ◆ [Setting up an ODBC Data Source for Oracle](#page-42-2)
- ◆ [Setting up an ODBC Data Source for SQL Server](#page-43-1)

### <span id="page-42-2"></span>**Setting up an ODBC Data Source for Oracle**

#### <span id="page-42-3"></span>*Setting Up a Net Service*

- Open the Oracle Net Configuration Assistant and click **Next**.
- Click **Local Net Service Name Configuration** and click **Next**.
- Click **Add** and click **Next**.
- Click **Oracle 8i or later** and click **Next**.
- Type the Service Name to which you are trying to connect. This may be the database name.
- Click **Next**.
- Click **TCP**.
- Type the Host Name. This may be the machine name on which the Oracle server is installed.
- Click **Next**.
- Click **Perform A Test** and click **Next**.
- Change the user name and password to the user ID you want to use and test the connection.
- Click **Next.**
- Type the Service Name and click **Finish**.

#### <span id="page-43-3"></span><span id="page-43-0"></span>*Creating a System DSN*

**1** Do one of the following:

**In Windows 2000:**

- **a** Click the **Start** menu and select **Settings>Control Panel>Data Sources (ODBC)**. The **ODBC Data Source Administrator** opens.
- **b** Click the **Drivers** tab and select **Oracle ODBC Driver**.

**In Windows XP:**

- **a** Select **Control Panel>Administrative Tools>Data Sources (ODBC)**. The **ODBC Data Source Administrator** opens.
- **b** Click the **Drivers** tab and select **Oracle ODBC Driver**.
- **2** Click the **System DSN** tab.
- **3** Click **Add**.
- **4** Select **Oracle** from the **Driver** list.
- **5** Click **Finish**. The **Create a New Data Source** dialog box appears.
- **6** Type a Data Source Name (DSN) in the **Data Source Name** field.
- **7** Type a description in the **Description** field.
- **8** Type the database service name in the **Service Name** field. If the database is not local to the computer, type the full name, such as **aqw.qaclab**.
- **9** Type the user name in the **UserID** field.
- <span id="page-43-2"></span>**10** Keep the default settings in the remaining fields and click **OK**.

#### <span id="page-43-1"></span>**Setting up an ODBC Data Source for SQL Server**

At this point you have a database, tables, and users, but no connection to the database. You must set up an ODBC data source on the *QA*Director client machine:

**1** Do one of the following:

**In Windows 2000:**

- **a** Click the **Start** menu, and select **Settings>Control Panel**.
- **b** Double click the **Data Sources (ODBC)** icon. The **ODBC Data Source Administrator** opens.
- **In Windows XP:**
- **a** Click the **Start** menu and select **Control Panel>Administrative Tools>Data Sources (ODBC)**.
- **b** Skip to step 3.
- Click the **System DSN** tab.
- Click **Add**.
- Select **SQL Server** from the **Driver** list.
- Click **Finish**. The **Create a New Data Source to SQL Server** dialog box appears.
- Type an ODBC connection name in the **Name** field.
- Type a description for the ODBC connection in the **Description** field.
- Type the server name in the **Server** field.
- Click **Next**.
- Select the **With SQL Server Authentication using a login ID and password entered by a user** option.
- Type a user name in the **Login** field.
- Type a password in the **Password** field.
- Click **Client Configure**.
- Verify that TCP/IP is selected under the network libraries.
- Click **OK**.
- Click **Next**.
- Select the **Change the Default Database to** check box.
- Select the *QA*Director database from the database menu.
- Click **Next**.
- Click **Finish**. The **ODBC Microsoft SQL Server Setup** dialog box appears.
- Click **Test Datasource**.
- Click **OK** to exit the **ODBC Microsoft SQL Server Setup** dialog box.
- <span id="page-44-1"></span>Click **OK** to exit the ODBC Data Source Administrator.

#### <span id="page-44-0"></span>*Determining the Port Number*

To find the port number from the Registry:

**1** Navigate to **HKEY\_LOCAL\_MACHINE\Software\Microsoft\Microsoft SQL Server\<InstanceName>\MSSQLServer\SuperSocketNetLib\Tcp**.

You should see a folder with the same name as the instance that was created for SQL Server Express 2005. For example: HKEY\_LOCAL\_MACHINE\Software\Microsoft\Microsoft SQL Server\QACenter\MSSQLServer\SuperSocketNetLib\Tcp

**2** Remember the number for the Tcpport entry.

To find the port number using SQL Enterprise Manager:

- **1** Open SQL Enterprise Manager.
- **2** Connect to the instance for the SQL Server Express 2005 installation. Example: qacenter.
- **3** Right click on the instance and select **Properties.**
- **4** Click **Network Configuration**.
- **5** Select TCP/IP from the **Enabled Protocols** list and click **Properties**.

The port number is located in the **Default Port** field.

## <span id="page-46-0"></span>**Index**

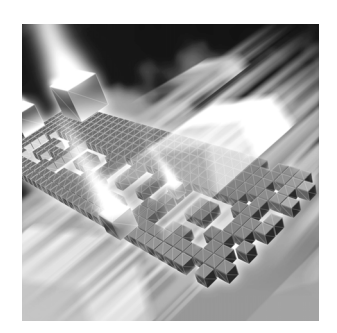

## **A**

access methods maintenance [33](#page-32-3) audience [5](#page-4-3)

#### **B**

basic installation [17](#page-16-7)

## **C**

Compuware FrontLine Web site [6](#page-5-2) technical support [6](#page-5-2) World Wide Web sites [6](#page-5-3) configuring Oracle [27](#page-26-2) Windows XP SP2 Firewall [29](#page-28-1) configuring a database [37](#page-36-5) creating a database [37](#page-36-6) customer support [6](#page-5-4)

#### **D**

database Oracle [37](#page-36-7) SQL Server [39](#page-38-3) SQL Server Express 2005 [17](#page-16-8) determining a port number [45](#page-44-1)

### **F**

FrontLine technical support Web site [6](#page-5-2)

### **G**

getting started [9](#page-8-3)

### **H**

help [6](#page-5-2)

## **I**

Installing [26](#page-25-3) installing basic installation [17](#page-16-9) modify product components [34](#page-33-3) QACenter prerequisites [9](#page-8-3) repairing a product installation [34](#page-33-4) TMS/TES [26](#page-25-4) types [11](#page-10-3) installing the test execution server [26](#page-25-3) installing the test management server [26](#page-25-5) introduction [5](#page-4-4)

## **L**

license [5](#page-4-5)

#### **M**

maintaining the installation [33](#page-32-4)

maintenance access methods [33](#page-32-3) modify [34](#page-33-3) remove [34](#page-33-5) repair [34](#page-33-4) migration [31](#page-30-4) modify maintenance [34](#page-33-3)

### **O**

Oracle database schema [38](#page-37-1) server requirements [37](#page-36-8)

#### **P**

prerequisites [9](#page-8-3)

### **Q**

qa3270 emulator [28](#page-27-4) QACenter FrontLine Web site [6](#page-5-2) help [6](#page-5-2) product descriptions [9](#page-8-4) technical support [6](#page-5-2) **OADirector** ODBC drivers [14](#page-13-1) Oracle NLS\_LANGUAGE parameter [23](#page-22-1), [37](#page-36-9) storage character set [23](#page-22-2), [37](#page-36-10) SQL Server, ODBC driver [14](#page-13-1) QAHiperstation+ [10](#page-9-0) QARun [10](#page-9-1)

#### **R**

Reconcile [10](#page-9-2) release notes [11](#page-10-4) on FrontLine [12](#page-11-4) on the QACenter CD [11](#page-10-4) remove maintenance [34](#page-33-5) repair maintenance [34](#page-33-4)

## **S**

SQL Server creating database tables [39](#page-38-4), [40](#page-39-2) creating the database [40](#page-39-3) server requirements [39](#page-38-5) setting up an ODBC data source [44](#page-43-2) user rights [40](#page-39-4) support FrontLine Web site [6](#page-5-2) system dsn [44](#page-43-3) system requirements [12](#page-11-3)

## **T**

technical support [6](#page-5-4) FrontLine Web site [6](#page-5-2) Test Management Server [28](#page-27-5) TestPartner [10](#page-9-3) TrackRecord [9](#page-8-5)

### **U**

uninstalling QADirector [34](#page-33-6) SQL Server Express [35](#page-34-2) upgrading from a previous release [31](#page-30-5)

### **W**

World Wide Web, Compuware sites [6](#page-5-3)